## ์ ตัวอย่างการนำส่งไฟล์รายงาน

## 1. เปิดโปรแกรม Internet Explorer ให้ไปที่ BOT Website : [www.bot.or.th](http://www.bot.or.th/) ภายใต้หัวข้อ รู้จัก ธปท. เลือก บริการทางอินเทอร์เน็ต

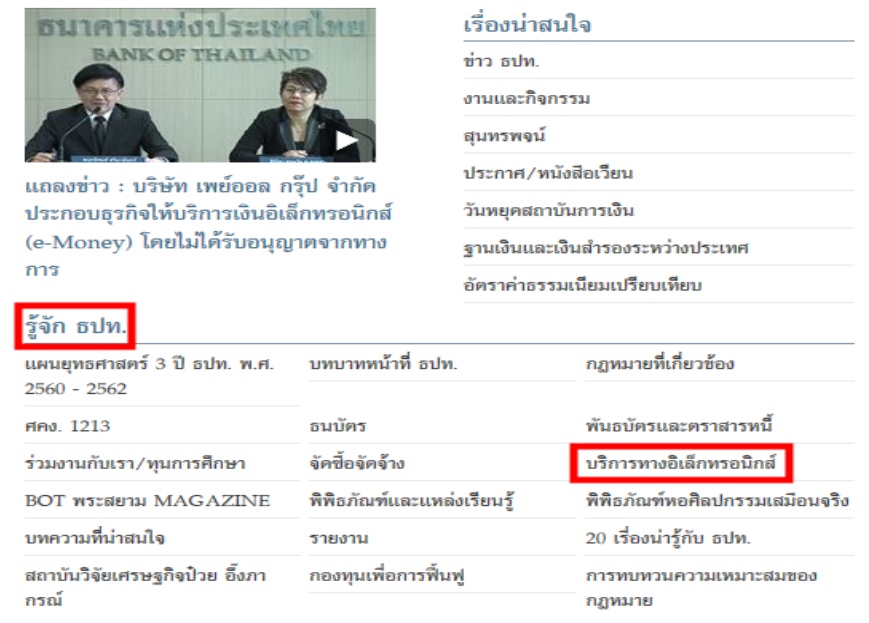

2. ปรากฏระบบงานต่าง ๆ ที่ลงทะเบียนการใช้งานผ่าน BOT SecureNet ให้เลือก บริการส่งข้อมูล DMS เลือกเข้าสู่ ระบบ ผู้ปฏิบัติงานใส่ Username และ password ตามที่ได้ลงทะเบียนไว้

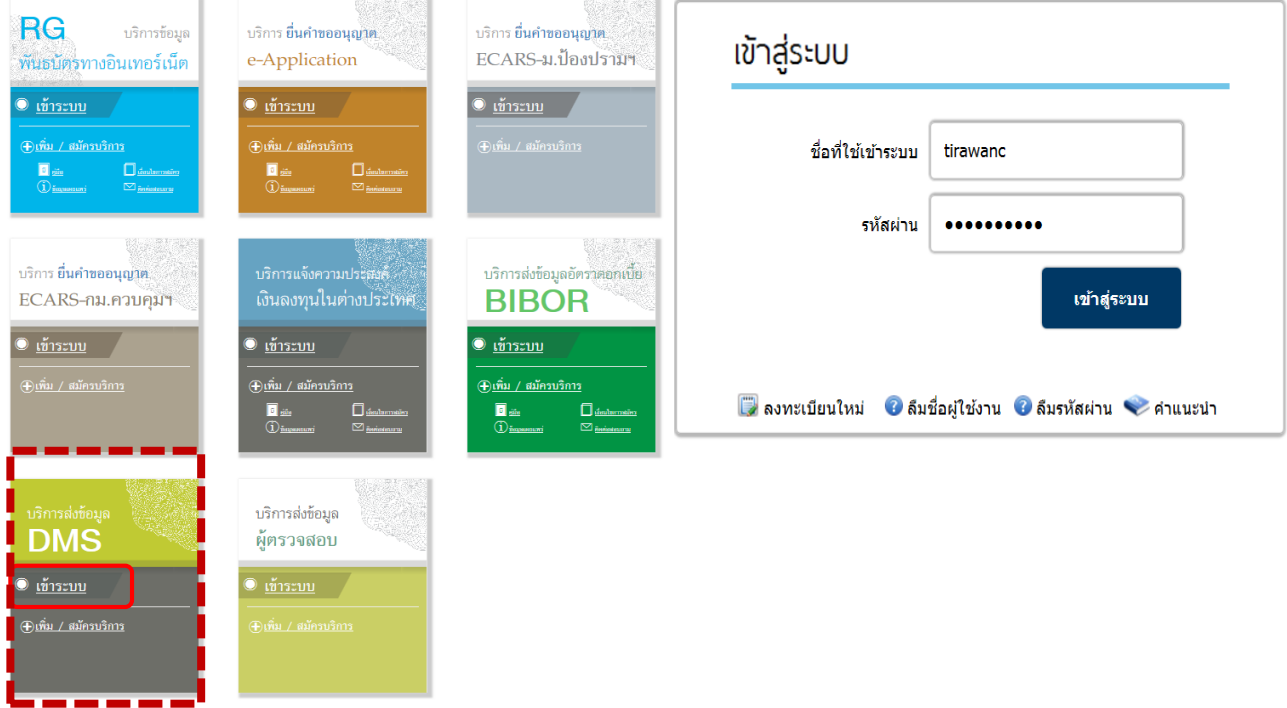

3. Click ที่ Submit Data และเลือกหัวเรื่องของข้อมูลที่ต้องการส่ง โดย Click Drop Down ที่ Subject Area เป็น NR THB Lending and Borrowing จากนั้นเลือกเรื่องของข้อมูลที่ต้องการส่ง โดย Click Drop Down ที่ Data

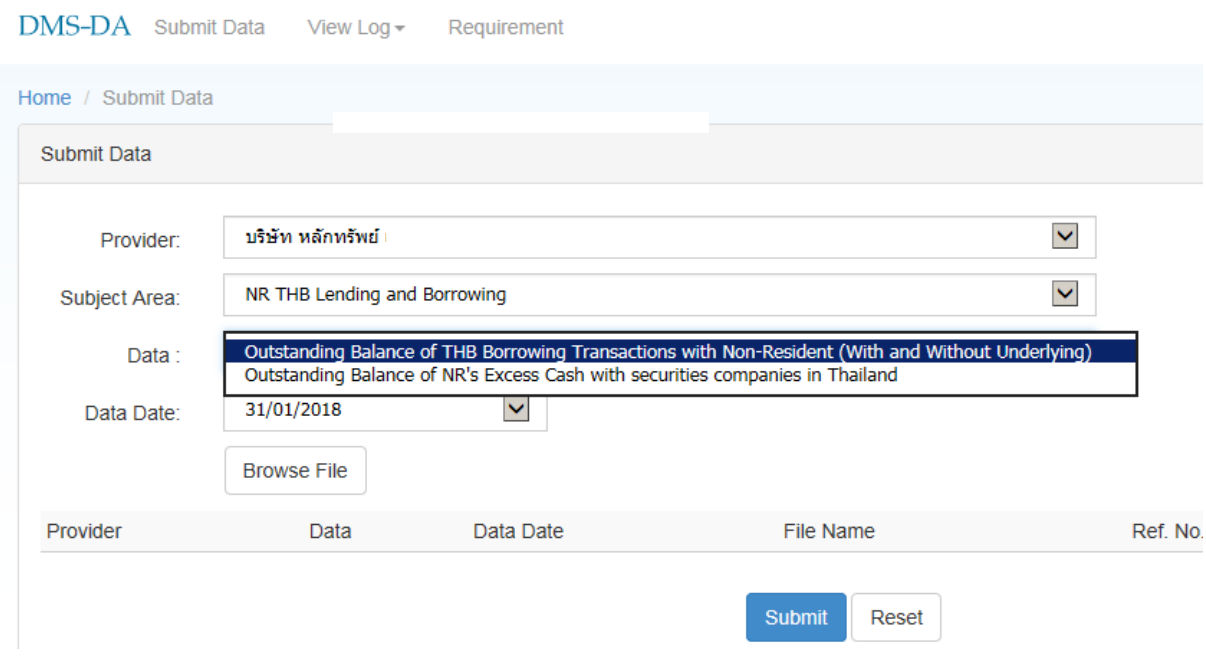

4. เลือกงวดของข้อมูลที่ต้องการส่ง วันที่ข้อมูล (Data Date) และเลือกไฟล์ข้อมูลที่ต้องการส่ง จากนั้น Click ปุ่ม Browse โดยให้เลือกไฟล์ที่ชื่อไฟล์ข้อมูล กับ เรื่องและวันที่ข้อมูลที่เลือกตรงกัน และ Click ปุ่ม Open

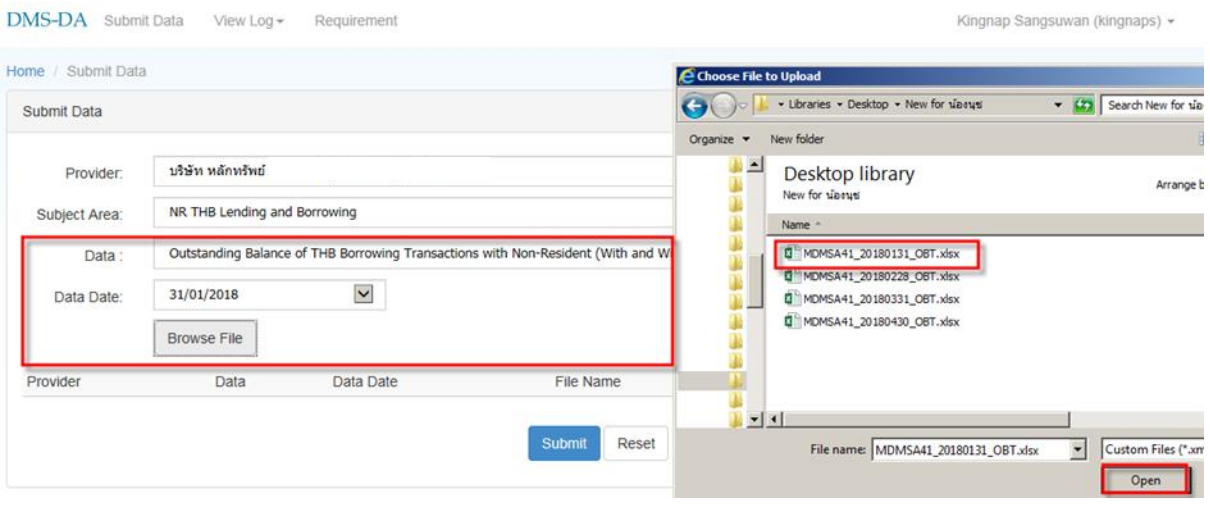

## 5. Click ปุ่ม Submit และระบบจะแสดงรหัสอ้างอิงการส่งข้อมูล ซึ่งสามารถนำไปใช้ในการดูสถานะการส่งข้อมูล

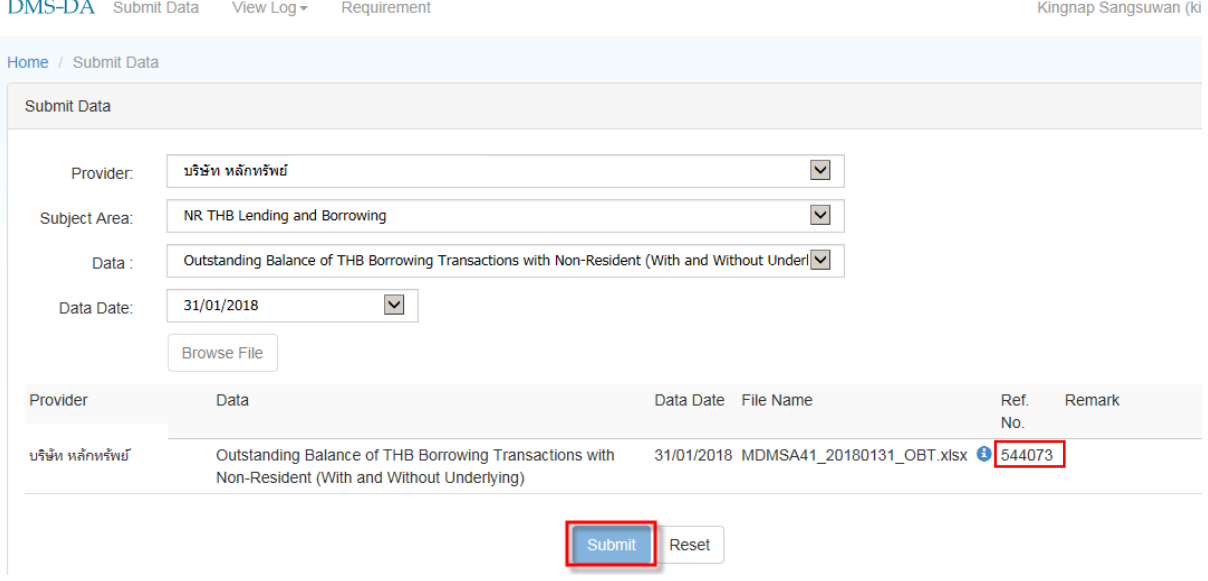

6. ดูสถานะการส่งข้อมูล โดยคลิกที่ View Log เลือก Data Submission Log โดยระบุเงื่อนไขที่ต้องการดูสถานะ และคลิก Search เพื่อดูสถานะการส่งข้อมูล ระบบจะแสดงข้อมูลเกี่ยวกับสถานะการส่งข้อมูล ตามภาพด้านล่างนี้

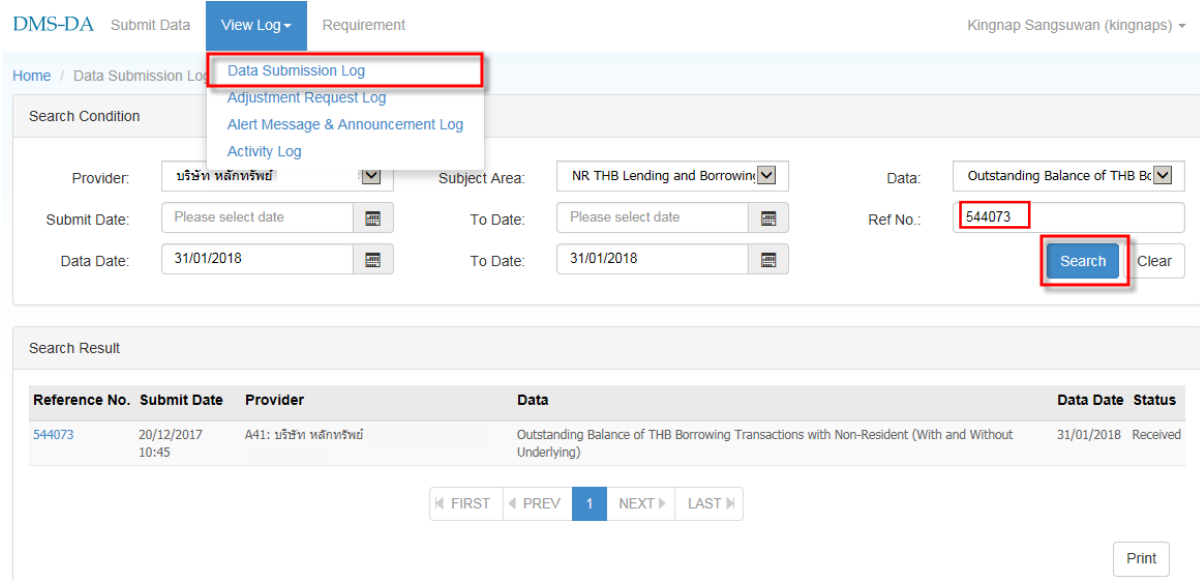

## **Submission Status**

- Passed หมายถึง ระบบตรวจสอบข้อมูลที่ส่ง พบว่าถูกต้อง
- Failed หมายถึง ระบบตรวจสอบข้อมูลที่ส่ง พบว่ามีข้อมูลไม่ถูกต้อง ให้ดำเนินการแก้ไข แล้วส่งใหม่อีกครั้ง
- Cancelled หมายถึง มีการส่งไฟล์ข้อมูลเรื่องเดียวกัน งวดข้อมูลเดียวกัน (ชื่อไฟล์เดียวกัน) ซ้ำอีกครั้ง ระบบจึงยกเลิกไฟล์ข้อมูลเดิมที่ส่งก่อนหน้า โดยแสดงสถานะ Cancelled
- 
- Received หมายถึง ระบบอยู่ระหว่างทำงานกับไฟล์ข้อมูลนั้น ให้รอสักครู่แล้วเรียกดูอีกครั้ง

<mark>Submission</mark> สำหรับ download ไฟล์ข้อมูลที่ส่งแล้ว โดยคลิกที่คำว่า "Download" เพื่อ Open หรือ Save ไฟล์ตามต้องการ

<u>Validation</u> สำหรับ download ไฟล์ที่แจ้งว่าข้อมูลที่ส่งไม่ถูกต้องที่ตำแหน่งใด อย่างไร (Error Message) โดยคลิกที่คำว่า "Download" เพื่อ Open หรือ Save ไฟล์ตามต้องการ